## <span id="page-0-0"></span>**Dell Xcelerator™** 用户指南

[简介](file:///C:/data/systems/xps420/sc/UG/intro.htm) [安装说明](file:///C:/data/systems/xps420/sc/UG/setup.htm) [操作](file:///C:/data/systems/xps420/sc/UG/operate.htm) [故障排除](file:///C:/data/systems/xps420/sc/UG/trouble.htm) [规格](file:///C:/data/systems/xps420/sc/UG/specific.htm) [规定](file:///C:/data/systems/xps420/sc/UG/regulate.htm) [安全说明](file:///C:/data/systems/xps420/sc/UG/safety.htm)

#### 注、注意和警告

**注:**注表示可以帮助您更好地使用计算机的重要信息。

● 注意: 注意表示可能会造成硬件损坏或数据丢失, 并且告诉您如何避免此类问题。

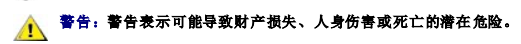

# 本说明文件中的信息如有更改,恕不另行通知。 **© 2007 Dell Inc.** 保留所有权利。

本文件中使用的商标:

*Dell Xcelerator* 是 Dell Inc. 的注册商标。

*Microsoft*、*Windows*、*DirectShow* 和 *DirectX* 是 Microsoft Corporation 的注册商标。 *Windows XP* 和 *Windows Vista* 是 Microsoft Corporation 的商标。

本说明文件中使用的其它商标和商品名称是指拥有相应标记和名称的公司或其制造的产品。

#### 出口法规

客户确认,这些可能包括技术和软件在内的相关产品遵守美国海关和出口控制法律与法规的规定,同时也遵守产品制造和/或接收国家/地区的海关和出口法律与法规的规定。客户同意遵守相<br>关注律法规之规定。而且,根据美国法律规定,这些产品不得出售、租借或转让给受限制的最终用户或受限制的国家/他区。此外,这些产品也不得出售、租借或转让给从事与大规模杀伤性武<br>器有关活动的最终用户,这些活动包括但不限于与设计、研发、生产或使用核武器、核原料或核设施、导弹或导弹发

初版:*2007* 年 *7* 月

## <span id="page-1-0"></span>简介

- [概览](#page-1-1)
- [功能](#page-1-2)
- [输入和输出连接器](#page-1-3)
- [软件](#page-1-4)
- [平台要求](#page-2-0)
- [获得帮助](#page-2-1)
- [保修信息](#page-2-2)
- 

## <span id="page-1-1"></span>概览

Dell Xcelerator™ 是一款内置的 USB 2.0 总线供电的设备,当您在制作 DVD 或格式化便携式媒体播放器(如 PSP、iPOD 等)所含的文件等这类操作时,它有助于提高系统的速度和性 能。

## <span id="page-1-2"></span>功能

Dell Xcelerator™ 具有以下功能:

- 1. 使 PC 的 CPU 不再高速运转, 因此 DVD 刻录和视频共享等任务可以在后台完成。
- 2. 执行 MPEG-2 视频到 MPEG-4 的硬件转码。
- 3. 将高清 MPEG-2 视频短片转码为 MPEG-2 或 MPEG-4 标清视频。 4. 将 MPEG-2 视频短片比特率转换为适合在 DVD、CD 或其它介质中播放的较低比特率。
- 5. 可用于 Windows XP 和 Windows Vista 系统。
- 6. 同时支持 32 位和 64 位系统。

## <span id="page-1-3"></span>输入和输出连接器

本设备无任何外部连接。板卡上的 USB 连接器支持内置 USB 电缆。

#### 板卡图像

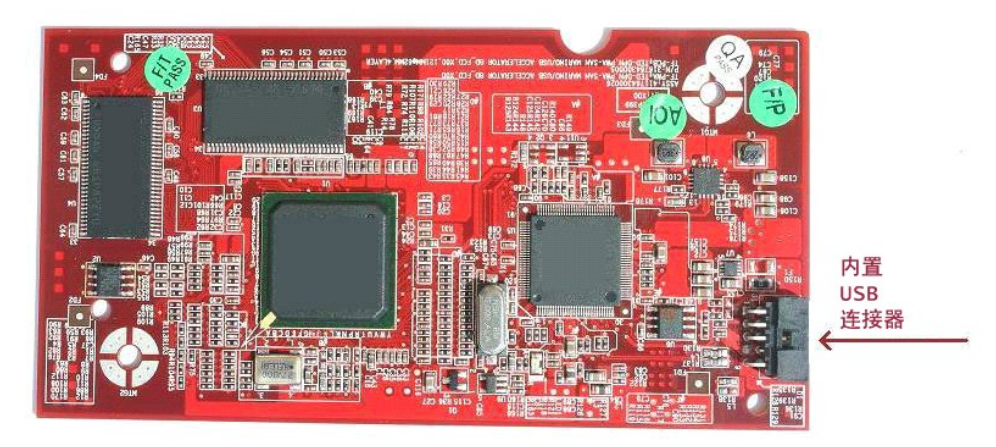

板卡上的唯一连接器为 10 针的接头。内置 USB 电缆插入此连接器。

## <span id="page-1-4"></span>软件

下列软件可以支持 Dell Xcelerator™:

l *Sonic Creator v.10*  l *Dell Xcelerator™ for Portable Devices v1.0*

驱动程序使用标准的 Microsoft DirectShow® 属性集。可以在 *Dell Resource* CD 上获得驱动程序。另外还提供 Install Shield 以简化安装。将系统随附的 Resource CD 存放在安全<br>位置,以备将来需要*重新安装*软件时使用。

## <span id="page-2-0"></span>平台要求

- 
- l Microsoft Windows XP 或 Vista 操作系统<br>1 最低 256 MB RAM, 建议使用 512 MB<br>1 1.8 GHz 处理器, 400 MHz 前端总线<br>1 IorectX® 9.1 或更高版本<br>1 板卡内置 USB 连接器(10 针接头)
- 
- 

## <span id="page-2-1"></span>获得帮助

如果需要其它帮助或本指南中未包括的信息,请访问 Dell 支持网站 [support.dell.com](http://www.support.dell.com/) 或致电 1-800-289-3355

## <span id="page-2-2"></span>保修信息

有关适用于 Dell Xcelerator™ 产品的维护和修理方式,请参阅 Dell 系统保修信息。

# <span id="page-3-0"></span>操作

# 操作详细信息

Dell Xcelerator™ 卡可为各种软件应用程序(Sonic Creator v10 和 Dell Xcelerator™ for Portable Devices)提供硬件加速功能。有关如何在 Sonic Creator 下使用 Dell<br>Xcelerator™ 卡的详细信息,请参阅 Sonic Creator 说明文件。有关如何在 Dell Xcelerator™ 下使用 Dell Xcelerator™ 卡的详细信息,请参

#### <span id="page-4-0"></span>规定

#### **FCC** 注意事项

本设备会产生、使用并放射无线电射频能量,如果不按照制造商说明手册来安装和使用,则可能会造成对无线电和电视接收信号的干扰。本设备已经过测试,证明符合 **FCC** 规则第 **15** 部 分关于 B 类数字设备的限制。

本设备符合 **FCC** 规则第 **15** 部分的相关规定。本设备应在满足以下两种条件下进行操作:

l 本设备不会造成有害干扰。 · 1 本设备必须接受任何可能接收到的干扰, 包括可能会造成不良操作的干扰。

注: FCC 法规规定, 未经 Dell Inc. 明确批准而进行改造或改装可能会导致您丧失使用本设备的权利。

这些限制旨在提供合理的保护,以防在住宅安装中产生有害干扰。但是,不能保证在某种特定安装中不会发生干扰。如果本设备确实对无线电或电视接收造成了有害干扰(可通过关闭后再打<br>开设备的方法确定此类干扰),我们鼓励用户试着通过以下一项或多项措施来排除这种干扰:

```
l 重新定位接收天线。 
l 重新安放与接收器相关的系统。 
1 使系统远离接收器。
l 将系统接入不同的插座,以使系统设备和接收器处于不同的分支电路中。
```
必要时,请咨询 Dell Inc. 的代表或有经验的无线电/电视技术人员以获得其他方面的建议。

按照 FCC 相关规定,本文档所述设备上需要提供以下信息:

```
     型号名称 Dell Xcelerator™
型号 XN264
公司名称 顺达电脑厂有限公司
公司地址 中国广东省佛山市顺德区 伦教镇 顺达路 1 号
```
Dell™ 产品根据目标电磁环境进行设计、测试和分类。这些电磁环境的分类通常参照以下协调定义:

<sup>l</sup> **A** 类通常用于商业环境。B 类产品也可用于 A 类环境中。 <sup>l</sup> **B** 类通常用于住宅环境。A 类产品不可用于 B 类环境中。

已集成为系统或连接到系统的信息技术设备 (ITE)(包括外围设备、扩充卡、打印机、输入/输出 (I/O) 设备、监视器等)应与计算机系统的电磁环境分类相匹配。

● 注意: 只可使用屏蔽电缆来连接外设与 Dell™ 设备, 以降低与无线电通信服务相互干扰的可能性。使用屏蔽电缆可以确保维持与目标环境对应的 EMC 分类。如果您愿意, 可以访 问 [www.dell.com](http://www.dell.com/) 网站以从 Dell™ 订购电缆。

Dell 已确定本产品为 B 类协调产品。

## <span id="page-5-0"></span>安全说明

### 警告:重要安全说明

- 
- 
- 
- 
- 
- 1 **阅读说明 —** 请在操作 Dell Xcelerator™ 前先阅读所有安全和操作说明,以确保个人安全,并保护产品不会遭受可能的损坏。<br>1 **保存说明 —** 保存所有安全和操作说明,以备日后参考。<br>1 注意警告 遵守产品和操作说明,以备日后参考。<br>1 **接地 —** 为实现持续保护以防发生电击或火灾,本附件只可安装/连接到具有接地保护的产品上,例如带有三线接地插头的计算机,此类插头有第三个(接地)插针。此插头只可连接<br>1 **接地**
- l 切勿在开口处插入金属物品。否则会有电击的危险。

#### 环保注意事项

#### 废弃电子电气设备 **(WEEE)** 指令

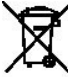

**/**在欧盟国家,此标签表示此类产品不可作为生活垃圾来处理。应由相应的工厂来处理,以确保能够回收和循环利用。有关如何在您的国家/地区按规定循环利用本产品的信息,请访 问:**www.euro.dell.com/recycling**。

## <span id="page-6-0"></span>安装说明

- [硬件安装](#page-6-1)
- [驱动程序安装](#page-6-2)

## <span id="page-6-1"></span>硬件安装

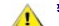

## 1 警告: 关闭计算机并拔下电源线,以防止人身伤害或设备损坏。

注: Dell Xcelerator™ 硬件在出厂前已预先安装在系统中。仅当设备出现问题时,才执行以下步骤。

#### 确认已安装 **Dell Xcelerator™**

- 
- 1. 按照手册中的说明从机箱上取下盖板。<br>2. Dell Xcelerator™ 硬件安装在机箱内部的驱动器托架上(请参见下图)。
- 3. 确认已安装板卡。

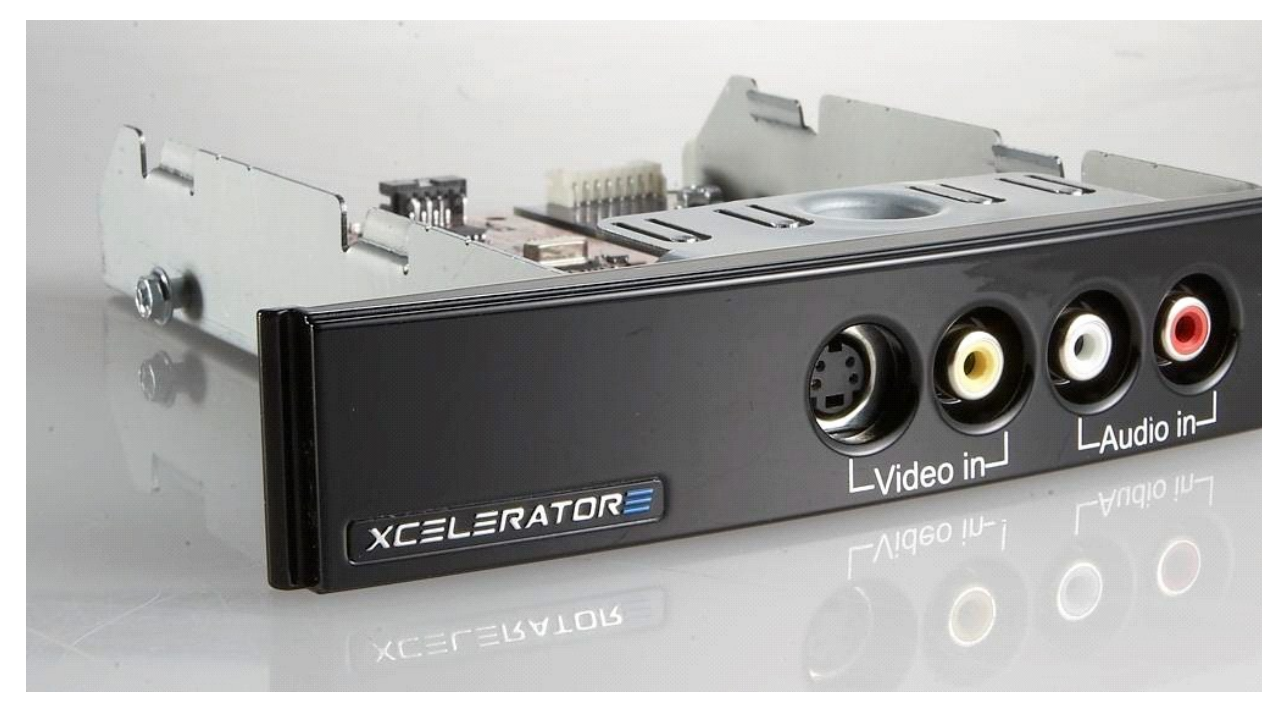

#### 连接 **Dell Xcelerator™** 设备

- 1. 确认具备用于连接 Dell Xcelerator™ 板卡与主板的电缆。
- 2. 确认此电缆已牢固地安装到每个连接器。 3. 将盖板重新安装回机箱。
- 

#### <span id="page-6-2"></span>驱动程序安装

如果驱动程序和硬件未安装或想要重新安装,请执行以下步骤:

- 
- 1. 运行计算机中的 Windows® 系统,然后将 *Dell Resource* CD 插入 CD/DVD 驱动器中。<br>2. 如果未自动打开 *Dell Resource* CD 窗口,请双击桌面上的 My Computer(我的电脑),然后双击含有 *Dell Resource* CD 的 CD/DVD 驱动器。
- 
- 3. 按照 *Dell Resource* CD 提供的说明,找到 Dell Xcelerator™ 板卡的视频驱动程序包。<br>4. 我到程序包后,选择 Lumanate set**up.exe** 将驱动程序解压到硬盘驱动器中,然后再安装驱动程序。<br>5. 在 **Setup Complete**(安装完成)屏幕中,选择 **Y**es(是),然后单击 **Finish**(完成)重新启动系统。
- 

# <span id="page-7-0"></span>规格

[常规](#page-7-1)

[视频规格](#page-7-2)

[机械规格](#page-7-3)

USB [电缆规格](#page-7-4)

## [电源](#page-7-5)

## <span id="page-7-1"></span>常规

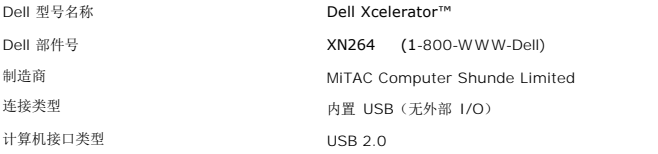

# <span id="page-7-2"></span>视频规格

△ 注: 以下格式是针对视频文件; Dell Xcelerator™ 不是输出设备。

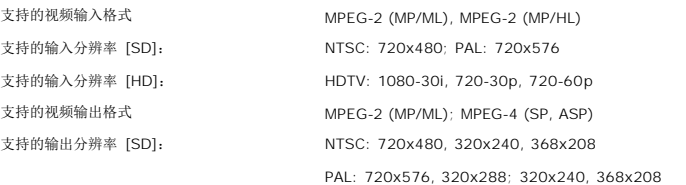

## <span id="page-7-3"></span>机械规格

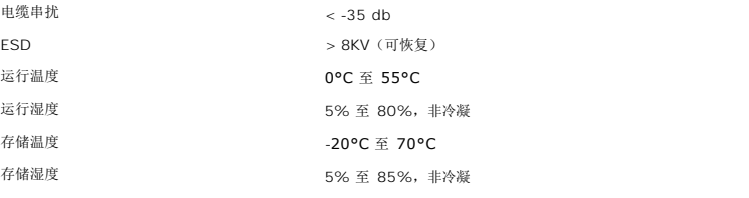

## <span id="page-7-4"></span>**USB** 电缆规格

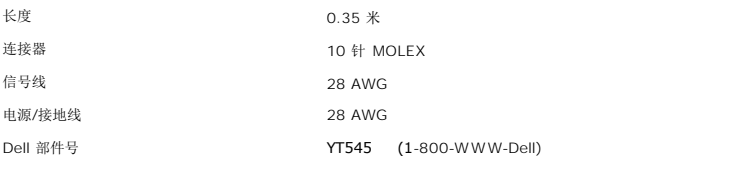

## <span id="page-7-5"></span>电源

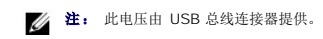

输入电压(电流) +5V (0.45A)

#### <span id="page-9-0"></span>故障排除

- [重新安装硬件驱动程序](#page-9-1)
- [常见问题与解决方案](#page-9-2)
- [诊断程序](#page-9-3)
- [获得帮助](#page-9-4)

#### <span id="page-9-1"></span>重新安装硬件驱动程序

要重新安装 Dell Xcelerator™ 驱动程序,请按照以下步骤操作:

- 
- 1. 确保 Dell Xcelerator™ 已连接到计算机。 2. 运行计算机中的 Windows® 系统,然后将 *Dell Resource* CD 插入 CD/DVD-ROM 驱动器中。
- 3. 如果未自动打开 *Dell Resource* CD 窗口,请双击桌面上的 My Computer(我的电脑),然后双击含有 *Dell Resource* CD 的 CD/DVD 驱动器。<br>4. 按照 *Dell Resource* CD 提供的说明,找到 D**ell Xcelerator™** 板卡的视频驱动程序包。<br>5. 找到程序包后,选择 Lumanate **setup.exe** 将驱动程序解压到硬盘驱动器中,然后再安装驱动程
- 
- 

## <span id="page-9-2"></span>常见问题与解决方案

**注**: 务必使用本设备随附的 USB 电缆。

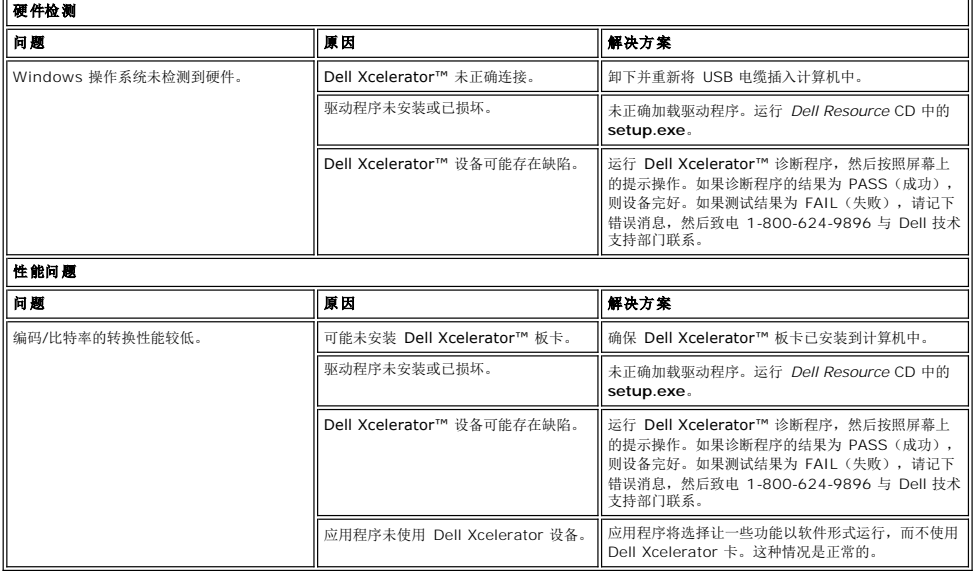

#### <span id="page-9-3"></span>诊断程序

用户诊断程序可用于确定硬件和驱动程序是否正常运行。用户诊断程序位于:

对于 Vista 32 位: C:\Program Files\Lumanate\LazerUsb

对于 Vista 64 位: C:\Program Files (x86)\Lumanate\LazerUsb

双击应用程序文件 (xlrtdiag.exe)。将显示 Dell Xcelerator™ 用户界面。要运行诊断程序,请单击 Run(运行)按钮。软件将针对设备运行大量的测试,并返回状态报告。如果设备完 好, 则显示 PASS (成功) 消息。如果设备未测试失败, 请联系 Dell 技术支持。

#### <span id="page-9-4"></span>获得帮助

如果本说明文件中的故障排除程序不能解决问题,请访问 Dell 支持网站 [support.dell.com](http://www.support.dell.com/) 或致电 1-800-289-3355,以联系 Dell Inc. 获得技术帮助。